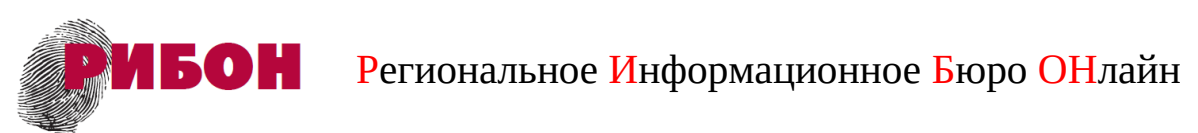

143441, Московская обл., городской округ Красногорск, д. Гаврилково, ЭЖК «Эдем», квартал 1, дом 6, пом. 101, ИНН/КПП: 5017007130/502401001, Тел. 8(495)7200190, **www.ribon.su**, e-mail web@ribon24.ru

# **Руководство пользователя программного обеспечения «Диалог с работодателем»** *(WEB-версия)*

# **Оглавление**

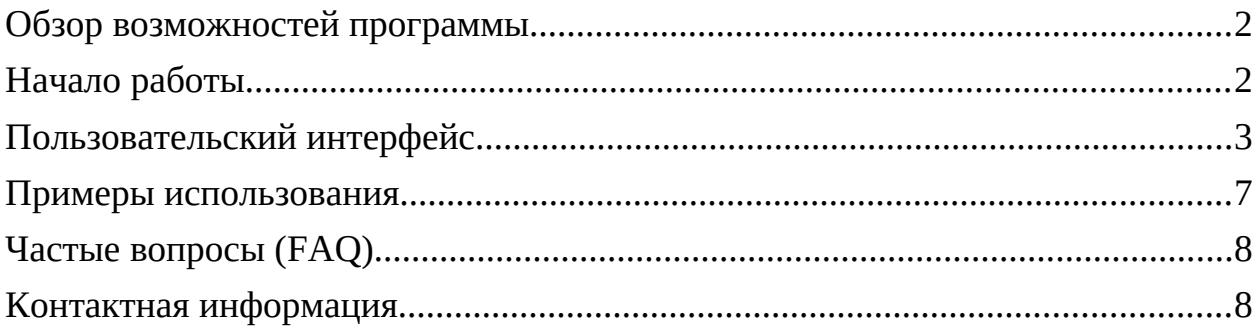

## **Обзор возможностей программы**

Программное произведение «Диалог с работодателем» предназначено для автоматизации работы по подбору кандидатов на замещение вакантных должностей и психодиагностики работающего персонала.

С помощью программы пользователь, не имеющий специальных познаний в области проведения психодиагностических тестирований, обработки и расшифровки профессиональных опросников, имеет возможность назначать и отправлять соискателям и работающим сотрудникам ссылки на прохождение тестирований. Комплекс предустановленных валидизированных диагностических опросников позволяет диагностировать деловые качества кандидатов на работу и психологическое эмоциональное состояние штатных сотрудников организации.

Обработка заполнения диагностических опросников осуществляется автоматизированным способом, результаты выводятся на экран в графическом виде (диаграммы, таблицы) с текстовым описанием (расшифровкой).

В результате использования программного обеспечения "Диалог с работодателем" снижается трудоемкость процесса по подбору кандидатов на замещение вакантных должностей, а также диагностики и контроля психологического климата в коллективе. Использование программы позволяет сэкономить затраты на оплату труда или обучение работников HRподразделений или подразделений безопасности, ответственных за выполнение соответствующих функциональных задач.

### **Начало работы**

Для начала работы с WEB-версией программы пользователю необходимо ввести имеющиеся учетные данные (логин и пароль) на странице доступа к сервису.

В случае успешного входа на экране пользователя отразится интерфейс программы

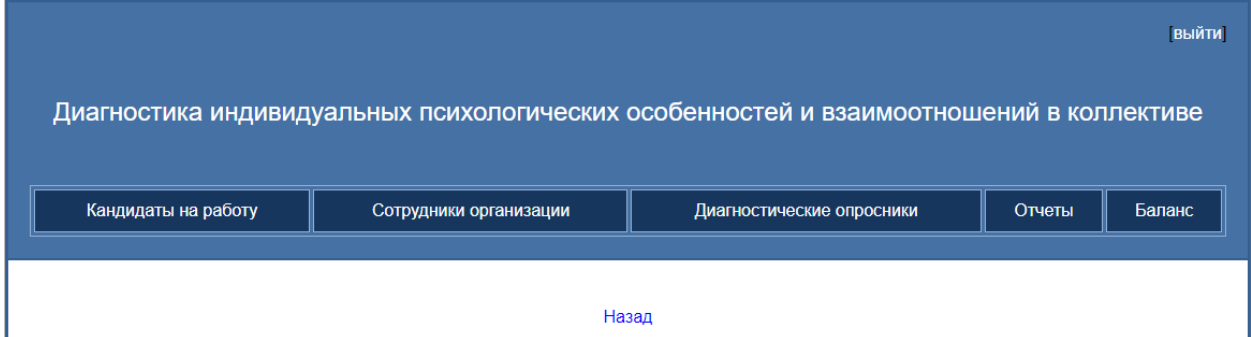

# **Пользовательский интерфейс**

Пользовательский интерфейс программного обеспечения «Диалог с работодателем» включает меню из пяти разделов:

- Кандидаты на работу
- Сотрудники организации
- Диагностические опросники
- Отчеты
- Баланс

В разделах «Кандидаты на работу» и «Сотрудники организации» осуществляется создание и редактирование анкет соискателей и работников.

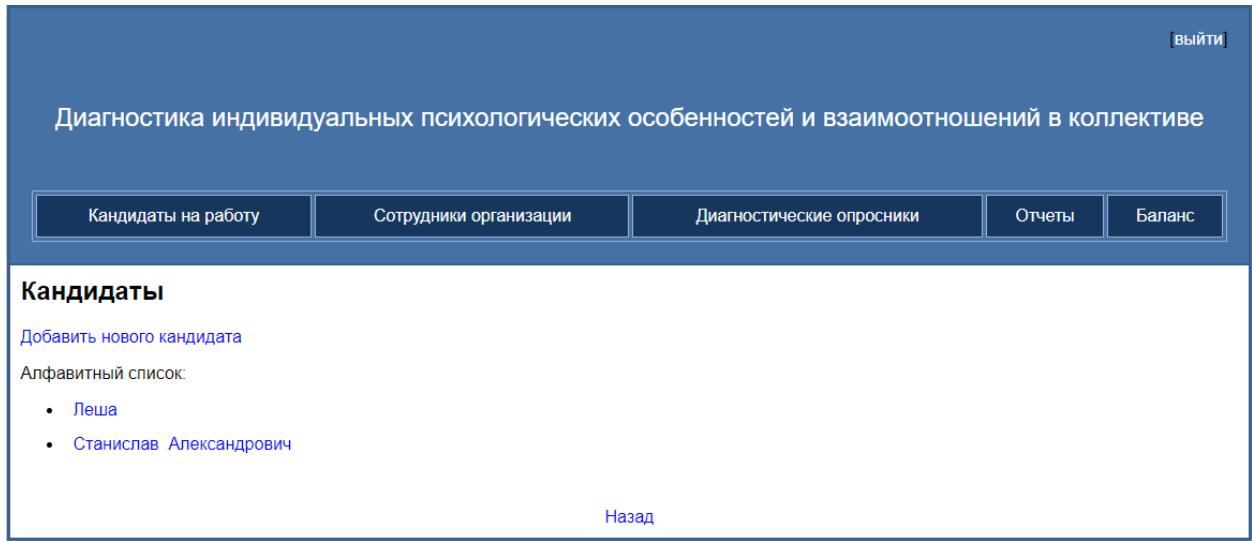

При нажатии на ссылку «Добавить нового кандидата» открывается типовой шаблон анкеты кандидата или сотрудника. Ни одно из полей анкеты не является обязательным. Для обеспечения соблюдения федерального законодательства о защите персональных данных допускается ввод любых сведений (в том числе цифровых обозначений), по которым пользователь может идентифицировать опрашиваемое лицо.

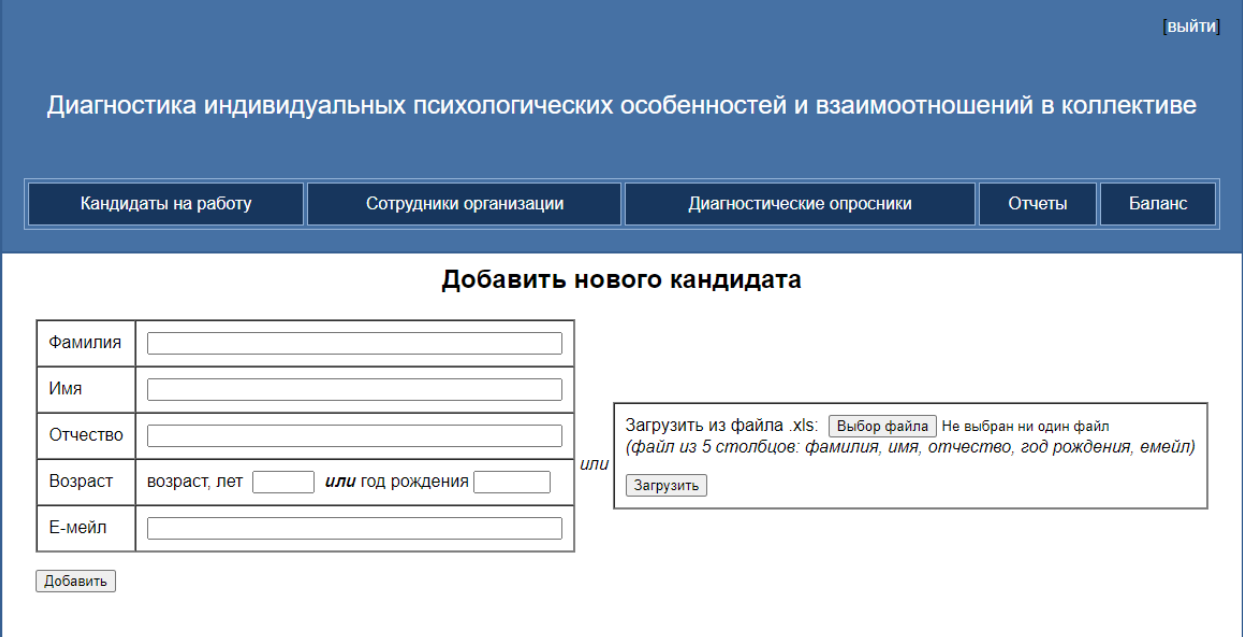

После ввода необходимых сведений и нажатия кнопки «Добавить» анкета появится в списке кандидатов. При нажатии на нужного кандидата открывается анкета со списком назначенных и пройденных кандидатом тестирований. Анкета может быть отредактирована после ее создания.

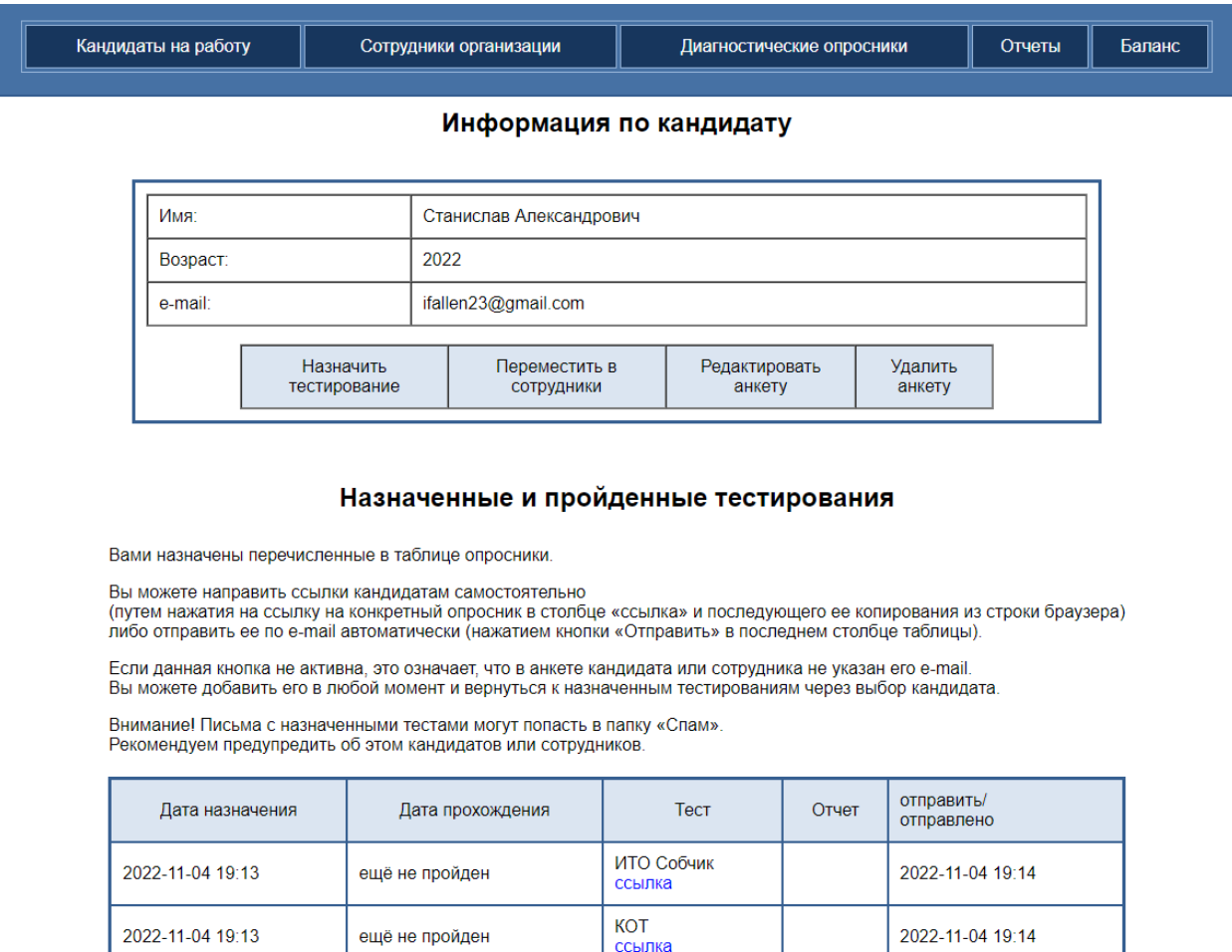

Диагностические опросники могут быть назначены кандидату как при просмотре его анкеты, так и из раздела «Диагностические опросники».

Для назначения тестирования необходимо нажать кнопку «Назначить тестирование», после чего откроется таблица со списком доступных диагностических опросников и кратким описанием их предназначения.

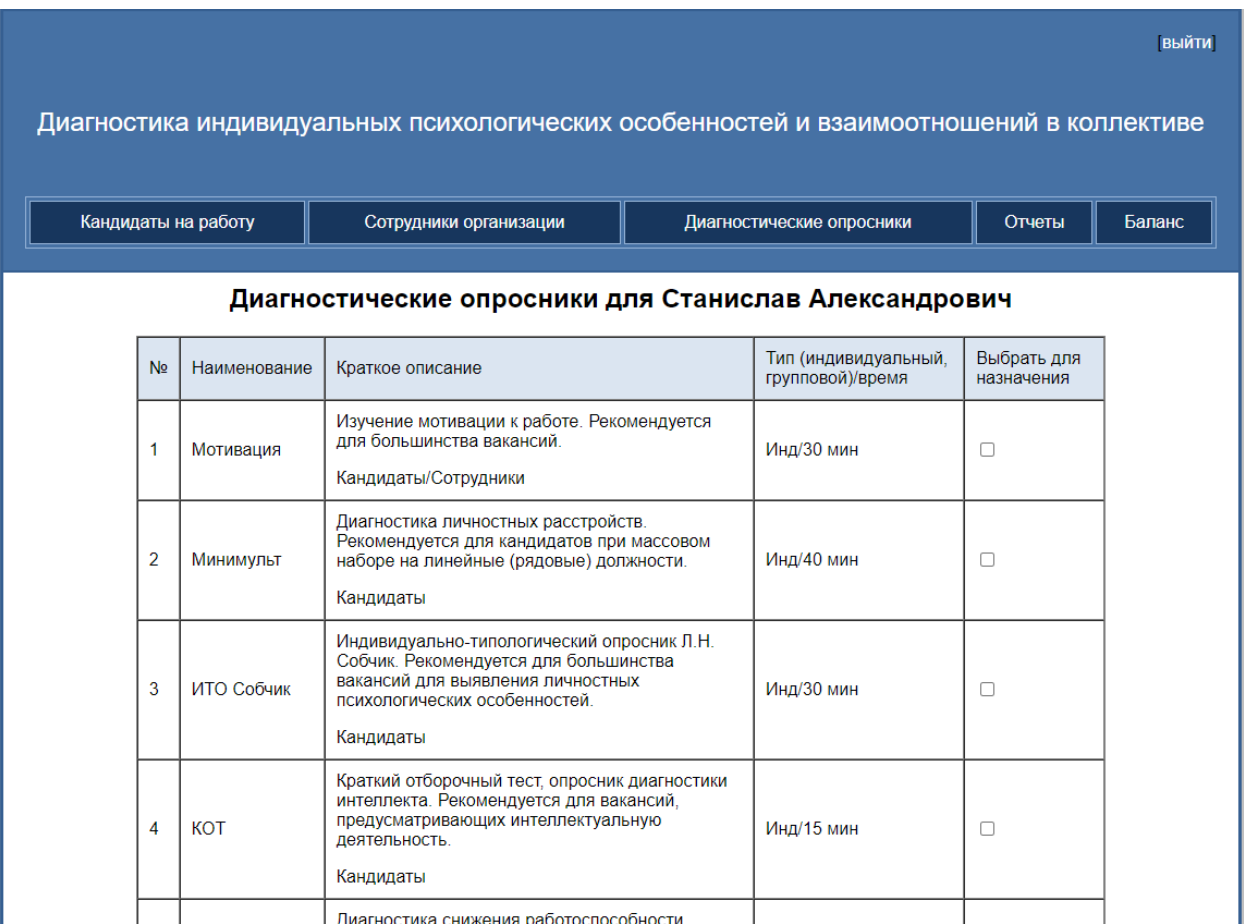

Для выбора того или иного опросника необходимо поставить отметку в столбце «Выбрать для назначения» и нажать кнопку «Назначить выбранные тестирования», расположенную под таблицей.

На этой же стадии имеется возможность отредактировать текст письма, которое придет опрашиваемому при отправке гиперссылки на тот или иной опросник.

Отправка гиперссылки на прохождение назначенных диагностических опросников осуществляется на выбор пользователя одним из двух способов:

- 1) Путем копирования гиперссылки и ее пересылки по используемым для связи с кандидатом каналам связи
- 2) Путем нажатия кнопки «Отправить», после чего гиперссылка будет отправлена по адресу электронной почты, указанному в анкете кандидата.

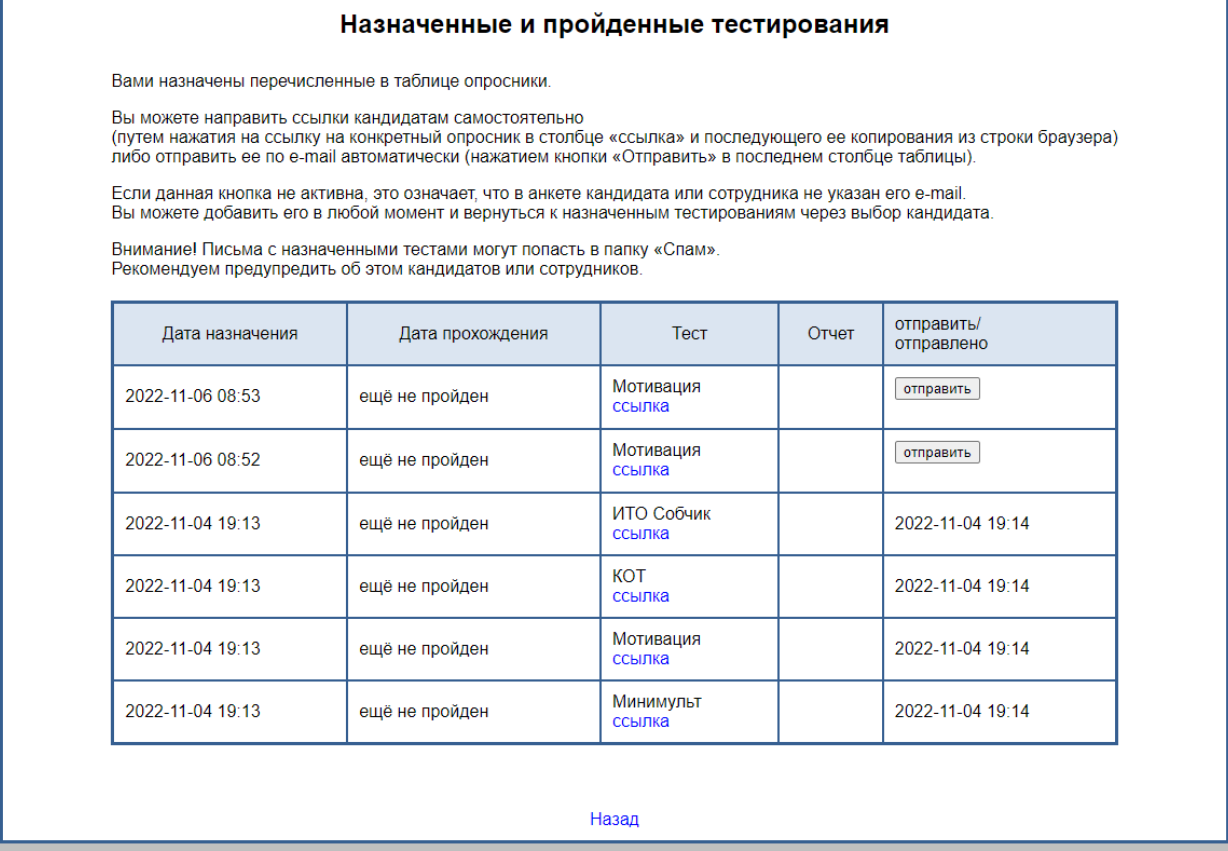

Аналогичным способом можно назначить тестирование любому кандидату или сотруднику из раздела «Диагностические опросники». При выборе того или иного опросника программа предложит сформировать список кандидатов или сотрудников, которым необходимо назначить опросник.

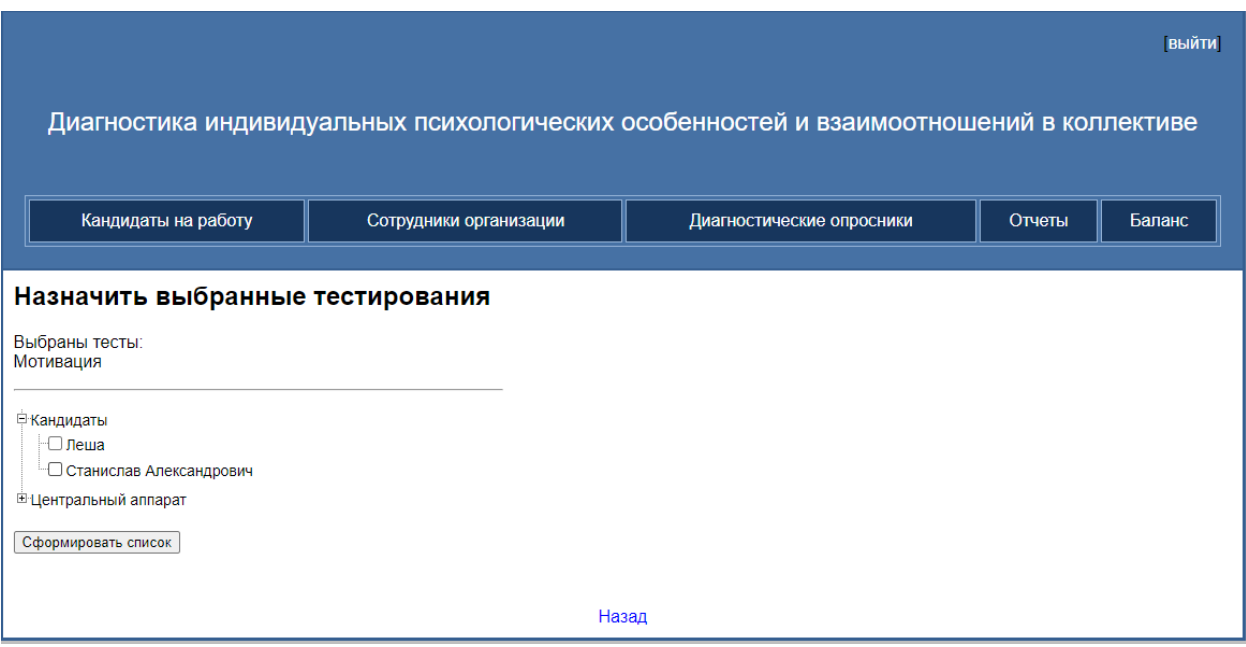

Список всех назначенных пользователем диагностических опросников доступен в разделе «Отчеты». Данный раздел также позволяет контролировать факт прохождения лицом назначенных опросников, дату и время их прохождения.

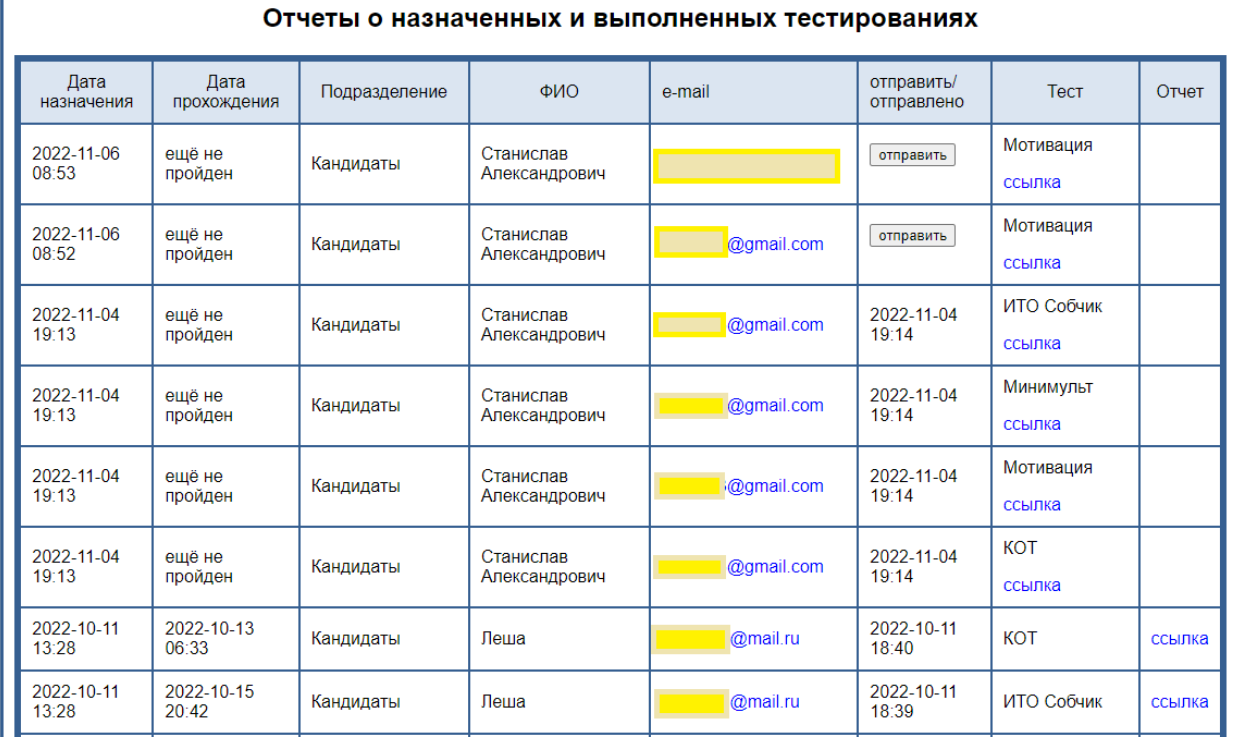

Просмотр результата пройденного тестирования осуществляется при нажатии на гиперссылку «ссылка» в графе Отчет.

Просмотр результатов тестирований доступен также из анкет кандидатов и работников.

Лицо, заполнившее диагностический опросник, не имеет возможности просмотреть результаты обработки тестирования.

В разделе «Баланс» отображается количество доступных пользователю диагностических опросников.

### **Примеры использования**

Программное обеспечение «Диалог с работодателем» позволяет без специальных познаний в области психодиагностики выявить набор тех или иных деловых и личных качеств кандидата и сопоставить их с профессиограммой.

Так, на примере результата обработки опросника кандидата на работу «Минимульт» на диаграмме можно определить приоритетные потребности, сопоставленные со средними и наиболее частыми значениями в выборочной совокупности:

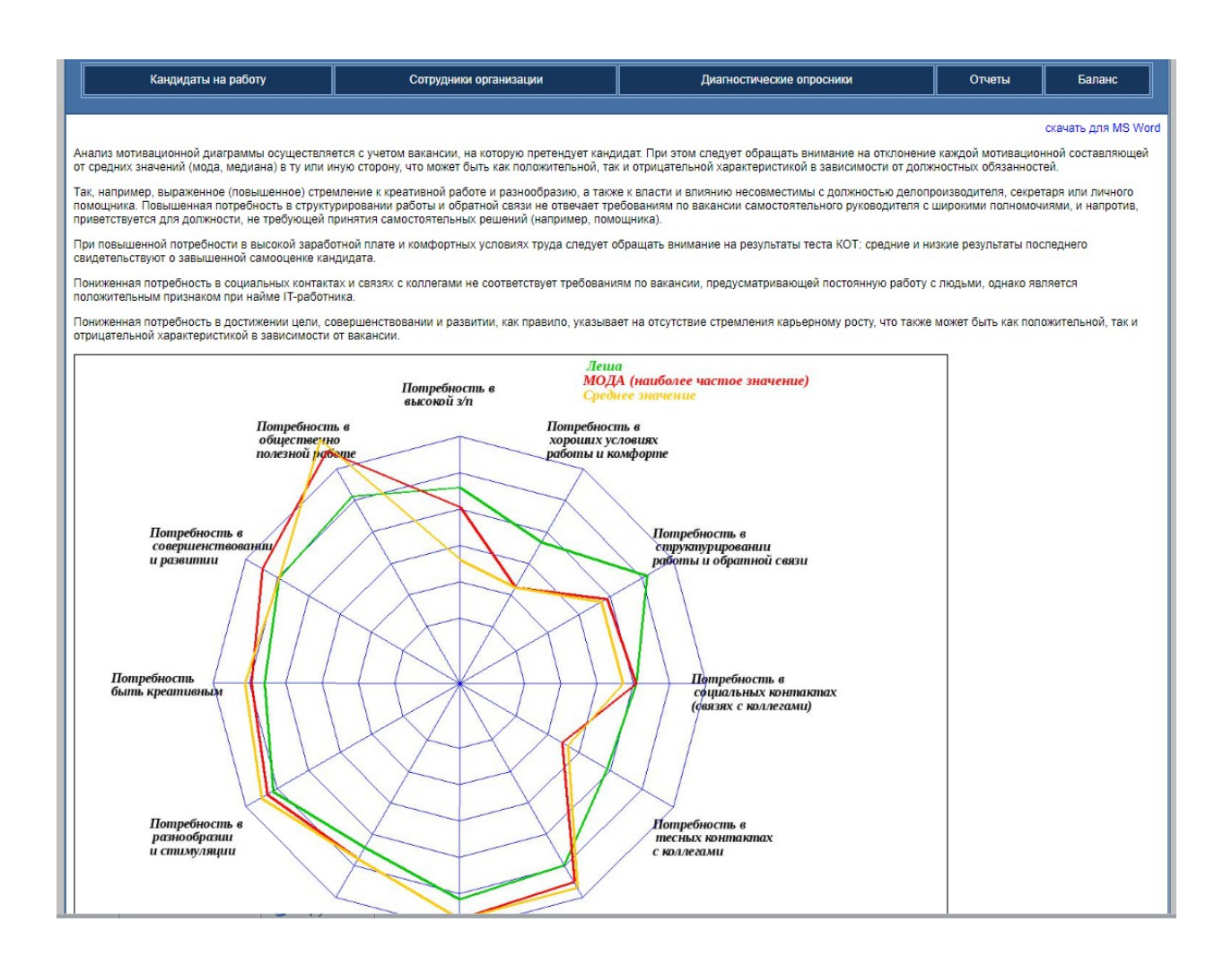

# **Частые вопросы (FAQ)**

### **Кандидату не пришла по почте ссылка на диагностический опросник**

- 1. Откройте анкету кандидата и убедитесь в том, что поле «e-mail» заполнено, а кнопка «Отправить» в графе «отправить/отправлено» не активна, вместо нее отображается дата и время отправки ссылки.
- 2. В связи с однотипностью рассылаемых программой тестируемым кандидатам на работу и сотрудникам организации текстов электронных писем с ссылкой на тесты возможно отнесение таких писем почтовыми сервисами к категории спама с помещением письма в соответствующую папку «спам». Необходимо обращать внимание тестируемых на это обстоятельство.

### **Контактная информация**

Связь с разработчиком осуществляется по адресу электронной почты web@ribon24.su